## Doculivery Quick-Start Guide

This guide provides all of the quick-start information needed to get connected, and start accessing your electronic pay stubs in no time at all. Follow the quick and easy steps outlined below to begin accessing your online documents quickly and easily.

## **Getting Started**

- 1. Point your internet browser to: **www.doculivery.com/pascoschools**
- 2. Enter your initial User ID and Password.  $\blacksquare$ You will be required to change your password upon initial login.

 If you were hired prior to May 2009 your initial USER ID is: your last name  $+$  the last four digits of your Social Security Number.

 For example, if you were hired prior to May 2009, your last name is Smith, and your Social Security Number is 666-77-8888, then your USER ID is: smith8888

 If you were hired after May 2009, your initial USER ID is: the first letter of your first name  $+$  the first letter of your last name + your Employee ID number.

 For example, if you were hired after May 2009, your first name is John, your last name is Smith, and your Employee ID Number is 12345, then your USER ID is: js12345

If you were hired prior to May 2009, your initial PASSWORD is: the last four digits of your Social Security Number. If you were hired after May 2009, your initial PASSWORD is: your employee ID Number.

- 3. Once you have logged in and changed your password, please make a note of your new password for future reference.
- 4. Once logged in, you will see the main screen which is organized by tabs. Click on the EZStubs tab  $\overline{2}$  to see a list of all pay dates for which you have a pay stub. To see the entire pay stub for a particular date click on the view icon in the Click To View column on the left side of the screen.  $\blacksquare$

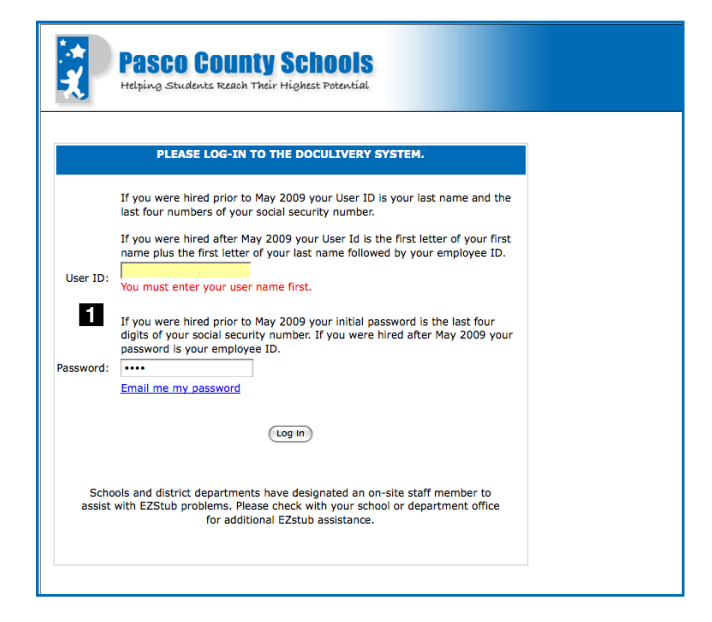

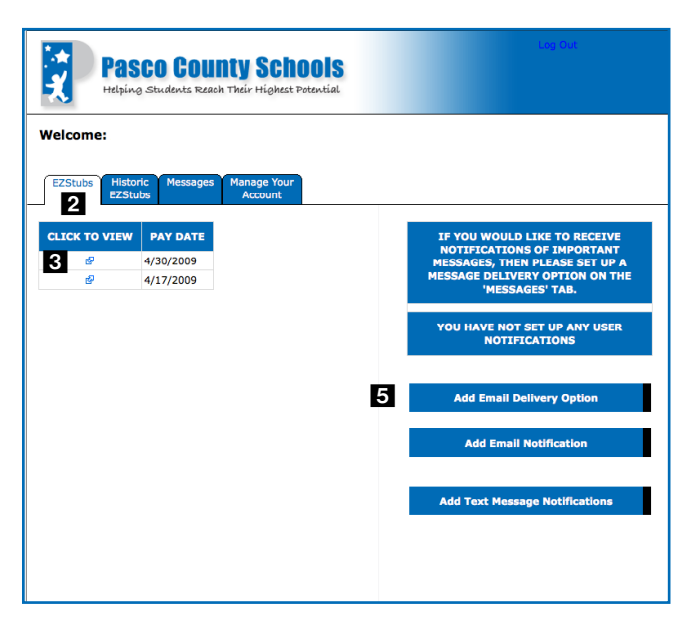

## **Setting Up Notification Options**

1. Click on the EZStubs tab  $\blacksquare$ . On the right side of the screen, select the appropriate bar  $\bullet$  to setup email or text message notifications.